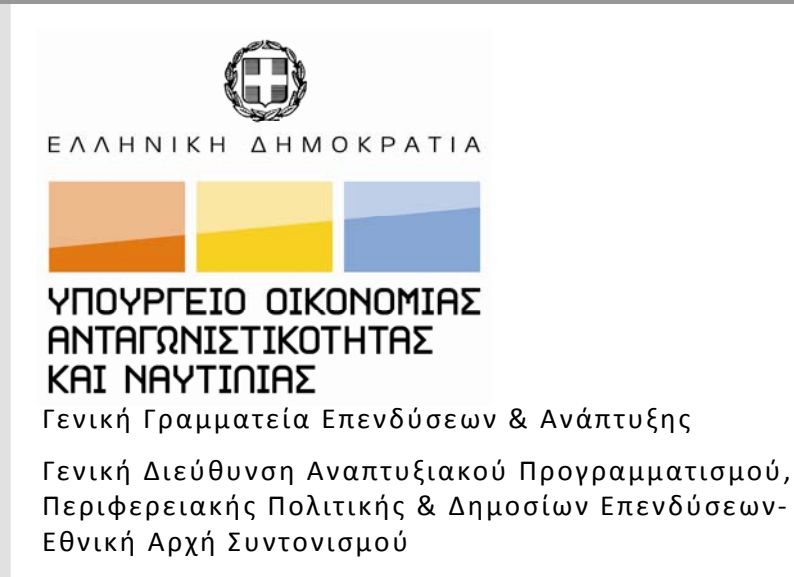

Υπηρεσία Ολοκληρωμένου Πληροφοριακού Συστήματος

# **Ηλεκτρονική Υποβολή ΕΣΠΑ για δικαιούχους**

Εκπαιδευτικός Οδηγός Έκδοση 1.0 Μάρτιος 2010

[Ο παρών οδηγός συντάχθηκε για τους χρήστες του ΟΠΣ, αφορά στην ηλεκτρονική υποβολή στοιχείων πράξεων για το ΕΣΠΑ. Ο οδηγός περιγράφει την εφαρμογή <Ηλεκτρονική Υποβολή ΕΣΠΑ>.]

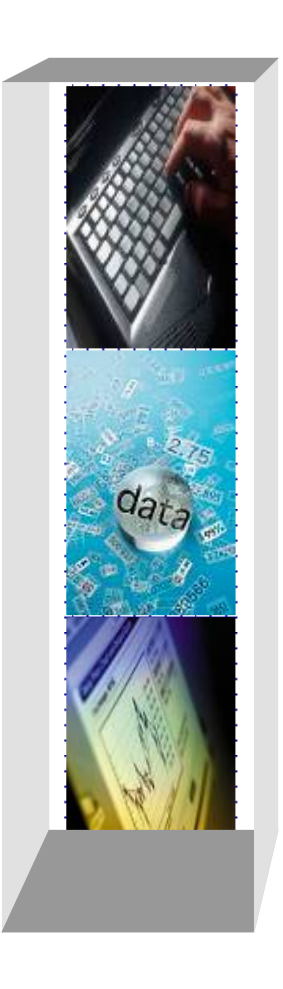

# **ПЕРІЕХОМЕНА**

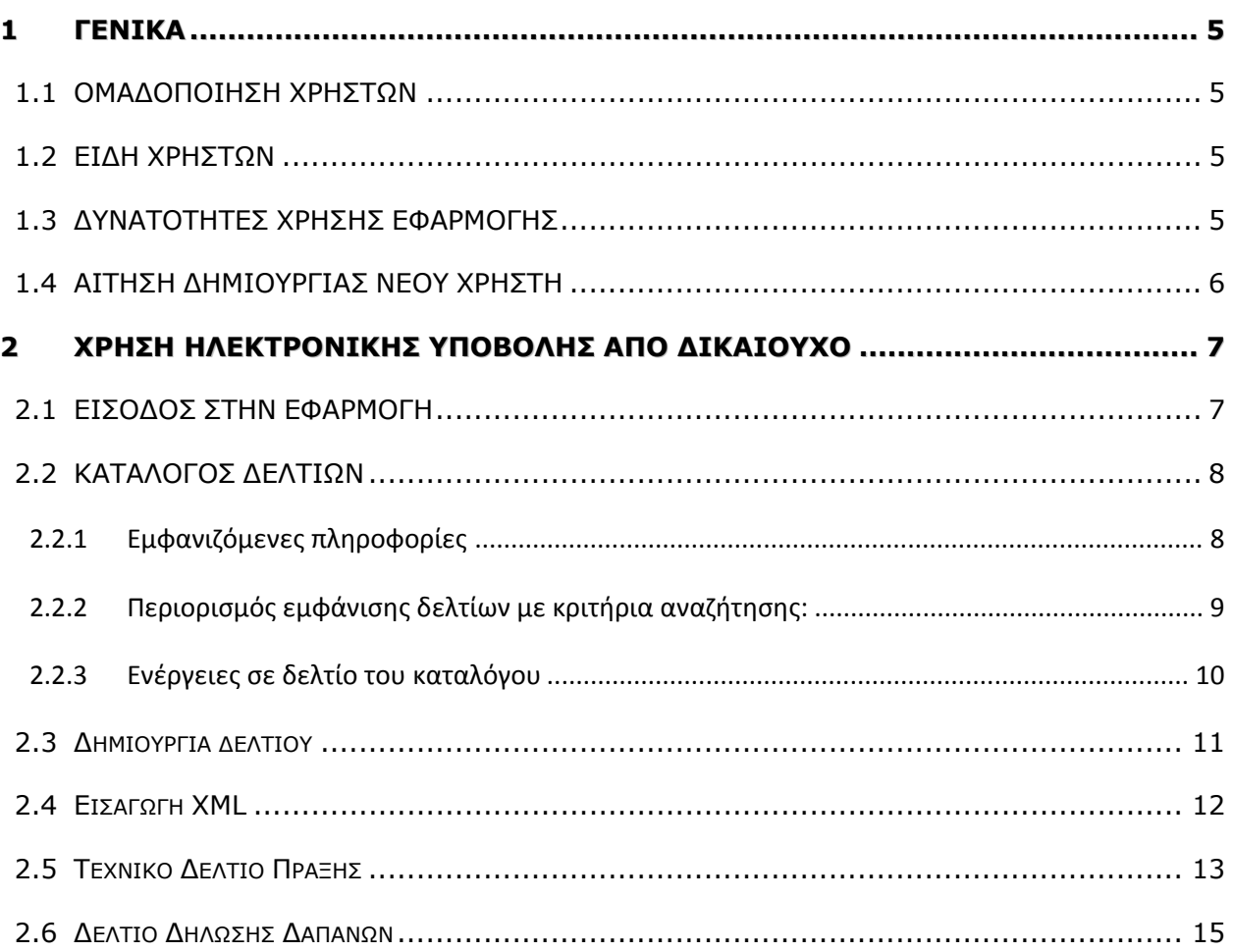

## **ΕΙΣΑΓΩΓΗ**

Η εφαρμογή για την ηλεκτρονική υποβολή δελτίων στο ΟΠΣ ΕΣΠΑ είναι ανεξάρτητη από την εφαρμογή ηλεκτρονικής υποβολής στο ΟΠΣ ΚΠΣ/ΚΠ.

**Η ηλεκτρονική διεύθυνση της εφαρμογής είναι** http://www.logon.mnec.gr . Η εφαρμογή είναι διαθέσιμη και στην ιστοσελίδα http://www.ops.gr στην επιλογή: Πρόσβαση στο ΟΠΣ.

Στην παρούσα φάση καλύπτει τους εξής τύπους δελτίων:

- Μη Κρατικές Ενισχύσεις
- o Τεχνικό Δελτίο Πράξης ΕΤΠΑ Ταμείο Συνοχής
- o Τεχνικό Δελτίο Πράξης ΕΚΤ
- o Δελτίο Δήλωσης Δαπανών («μηνιαίο»)

Στις επόμενες ενέργειες είναι η δημιουργία των παρακάτω δελτίων:

- Κρατικές Ενισχύσεις
- o Δελτίο Πράξης Κρατικών Ενισχύσεων
- o Δελτίο Παρακολούθησης Πράξης Κρατικής Ενίσχυσης
- Μη Κρατικές Ενισχύσεις
- o Αίτημα Προέγκρισης
- o Τεχνικό δελτίο Υποέργου
- o Δελτίο Παρακολούθησης Φυσικού Αντικειμένου

Τονίζεται ότι η εφαρμογή είναι συμβατή με τον φυλλομετρητή ιστοσελίδων Internet Explorer έκδοσης 8 (προτείνεται η αναβάθμιση στην παραπάνω έκδοση), καθώς και με όλες τις εκδόσεις του Firefox και με τον Chrome.

Για οδηγίες συμπλήρωσης των δελτίων καθώς και για κωδικοποιημένα στοιχεία που χρειάζεστε, μπορείτε να δείτε στην ιστοσελίδα http://www.ops.gr .

# **ΣΥΝΤΟΜΟΓΡΑΦΙΕΣ ΠΟΥ ΧΡΗΣΙΜΟΠΟΙΟΥΝΤΑΙ ΣΤΟΝ ΟΔΗΓΟ**

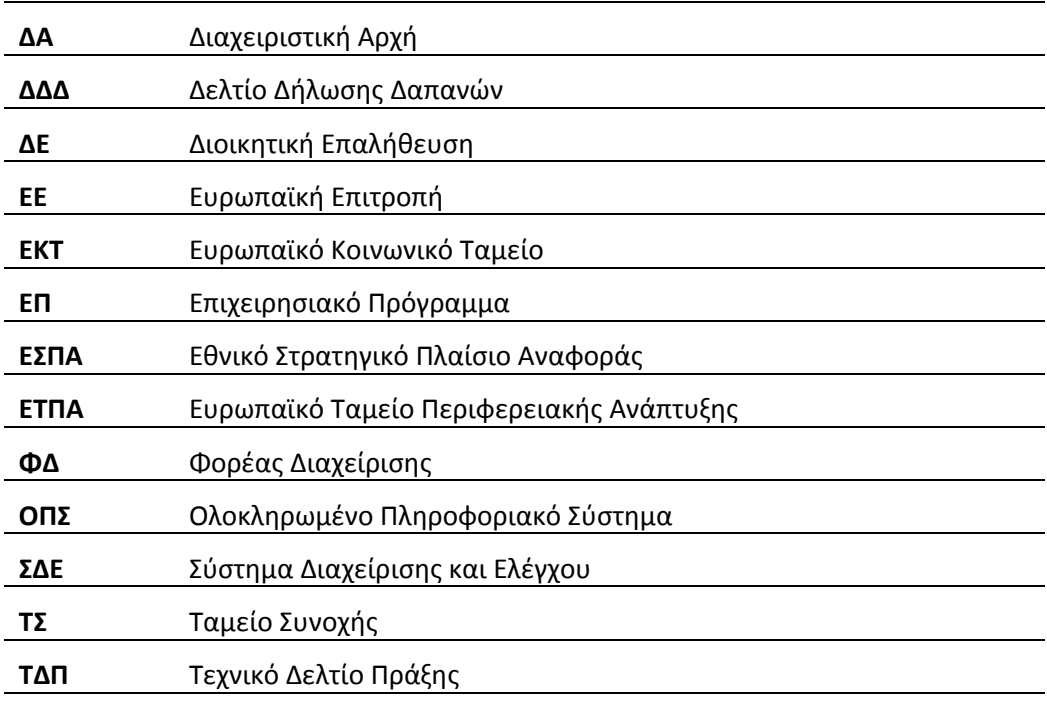

# **1 ΓΕΝΙΚΑ**

# **1.1 ΟΜΑΔΟΠΟΙΗΣΗ ΧΡΗΣΤΩΝ**

Η ομαδοποίηση χρηστών γίνεται:

- Ανά Φορέα Διαχείρισης (ΕΥΔ/ΕΔΑ/ΕΦΔ)
- Ανά πρόσκληση: Μία πρόσκληση ανήκει σε έναν μόνο Φορέα Διαχείρισης ‐ΦΔ

# **1.2 ΕΙΔΗ ΧΡΗΣΤΩΝ**

Οι χρήστες χωρίζονται σε «χειριστές ΦΔ» και «δικαιούχους». Ένας χρήστης μπορεί να είναι:

- είτε χρήστης –χειριστής, προερχόμενος από έναν ΦΔ,
- είτε χρήστης‐ δικαιούχος, προερχόμενος από εναν Δικαιούχο.

Σημειώνεται ότι οι ενότητες που ακολουθούν αφορούν στην ηλεκτρονική υποβολή από χρήστη‐ δικαιούχο.

# **1.3 ΔΥΝΑΤΟΤΗΤΕΣ ΧΡΗΣΗΣ ΕΦΑΡΜΟΓΗΣ**

O χρήστης‐δικαιούχος με τον κωδικό του έχει τις εξής δυνατότητες:

- να δημιουργεί νέο τεχνικό δελτίο πράξης για τις προσκλήσεις στις οποίες έχει αντιστοιχηθεί,
- να δημιουργεί νέο δελτίο παρακολούθησης για τα έργα/υποέργα με τα οποία έχει αντιστοιχηθεί,
- να υποβάλει τεχνικά δελτία πράξης σε όλες τις (ενεργές) προσκλήσεις του συγκεκριμένου ΦΔ στον οποίο ανήκει,
- να υποβάλει δελτία παρακολούθησης για συγκεκριμένα έργα/υποέργα,
- να βλέπει όλα τα δελτία και την πορεία τους, που έχει δημιουργήσει αυτός.

## **1.4 AITΗΣΗ ΔΗΜΙΟΥΡΓΙΑΣ ΝΕΟΥ ΧΡΗΣΤΗ**

Οι αιτήσεις υποβάλλονται από ενδιαφερόμενους υποψήφιους χρήστες στη διεύθυνση της σύνδεσης μέσω SSO: http://logon.mnec.gr ,όπου πατώντας το δεσμό «Δημιουργία νέου χρήστη Ηλ. Υπ. ΕΣΠΑ» (εικ.1) εμφανίζεται η φόρμα της αίτησης για να συμπληρωθεί και υποβληθεί (εικ.2):

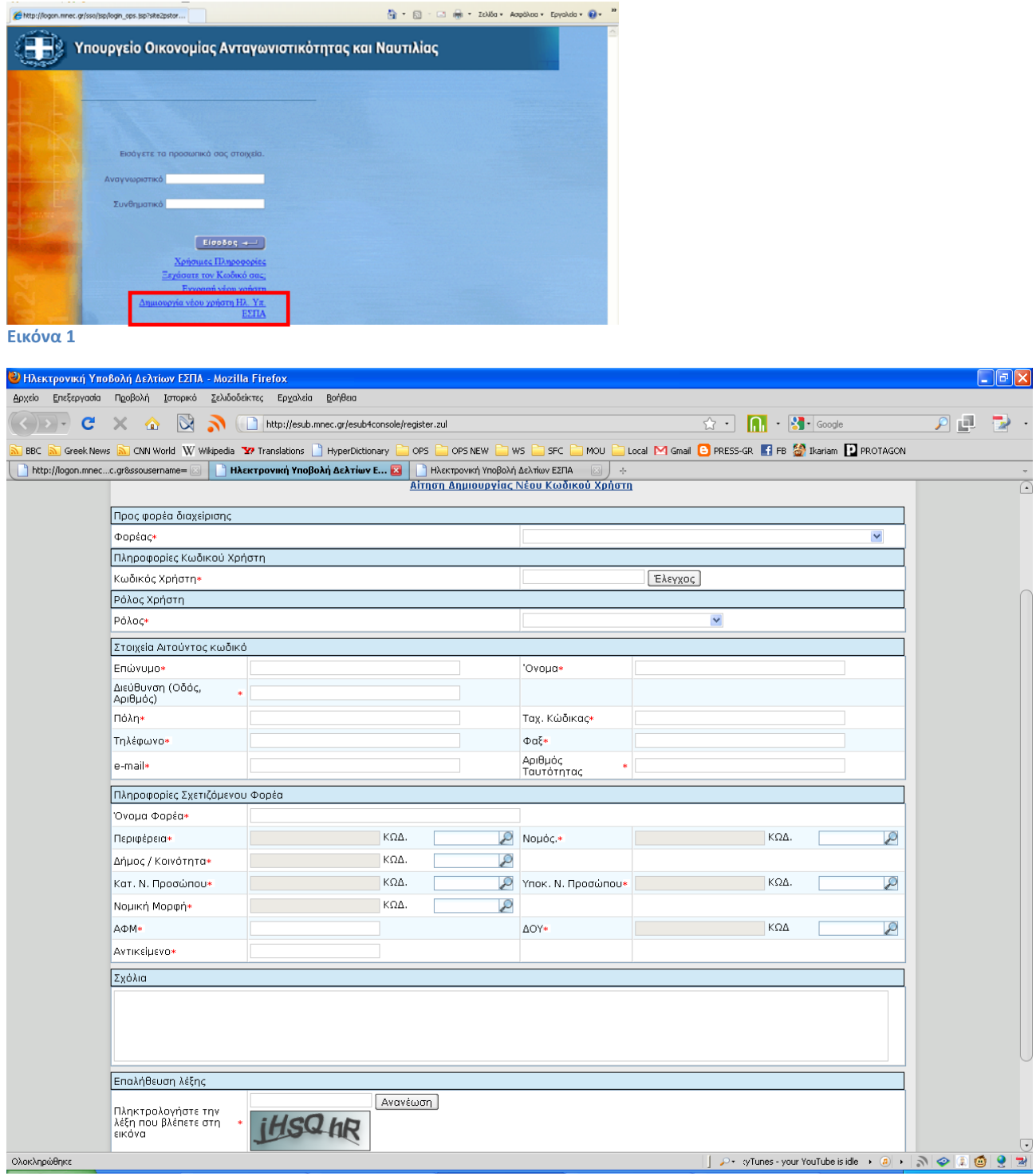

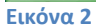

## 1.5

# **2 ΧΡΗΣΗ ΗΛΕΚΤΡΟΝΙΚΗΣ ΥΠΟΒΟΛΗΣ ΑΠΟ ΔΙΚΑΙΟΥΧΟ**

# **2.1 ΕΙΣΟΔΟΣ ΣΤΗΝ ΕΦΑΡΜΟΓΗ**

Ο χρήστης πληκτρολογεί το όνομα και τον κωδικό του στη φόρμα εισόδου (εικ.3). Μέσω της αρχικής οθόνης γίνεται ταυτόχρονα και η ταυτοποίηση (login) του χρήστη. Στη συνέχεια επιλέγει <Ηλεκτρονική Υποβολή ΕΣΠΑ> (εικ.4).

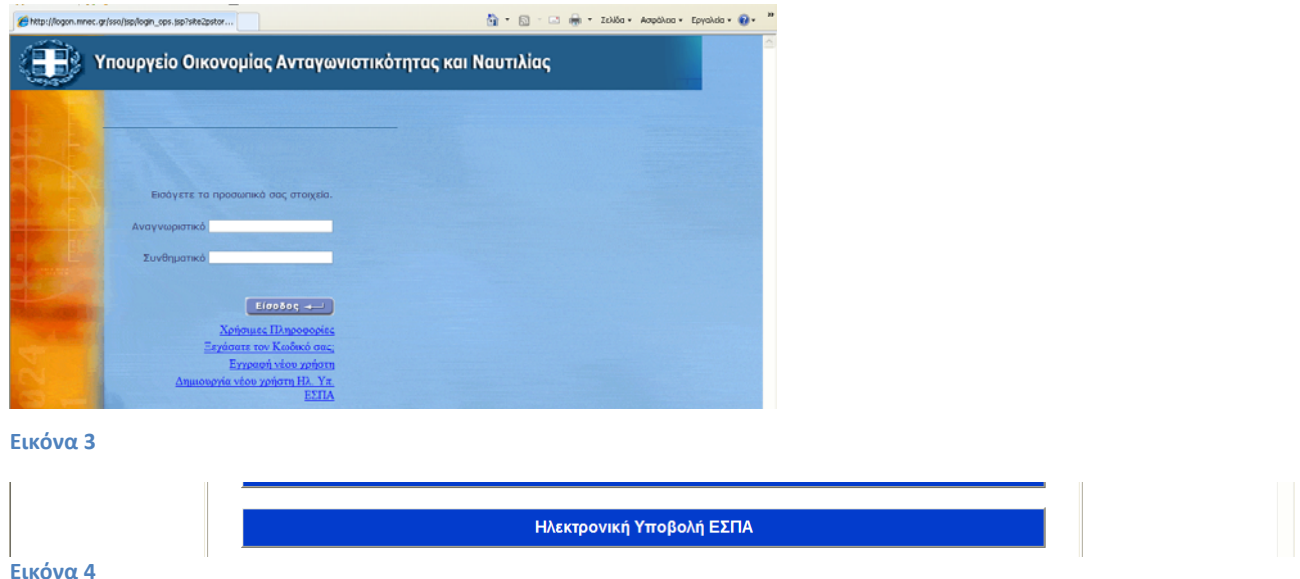

Η εφαρμογή καλωσορίζει τον χρήστη και του δίνει τις εξής δυνατότητες (εικ.5):

‐Δημιουργία

‐Εισαγωγή XML

Στο κάτω μέρος της σελίδας εμφανίζεται ο κατάλογος των δελτίων, που έχει ήδη δημιουργήσει, στα οποία έχει δικαιώματα διαχείρισης (εικ.5).

# **2.2 ΚΑΤΑΛΟΓΟΣ ΔΕΛΤΙΩΝ**

## **2.2.1 Εμφανιζόμενες πληροφορίες**

Κατά την είσοδο στην εφαρμογή εμφανίζονται στο χρήστη, τα δελτία που έχει ήδη δημιουργήσει (εικ.5).

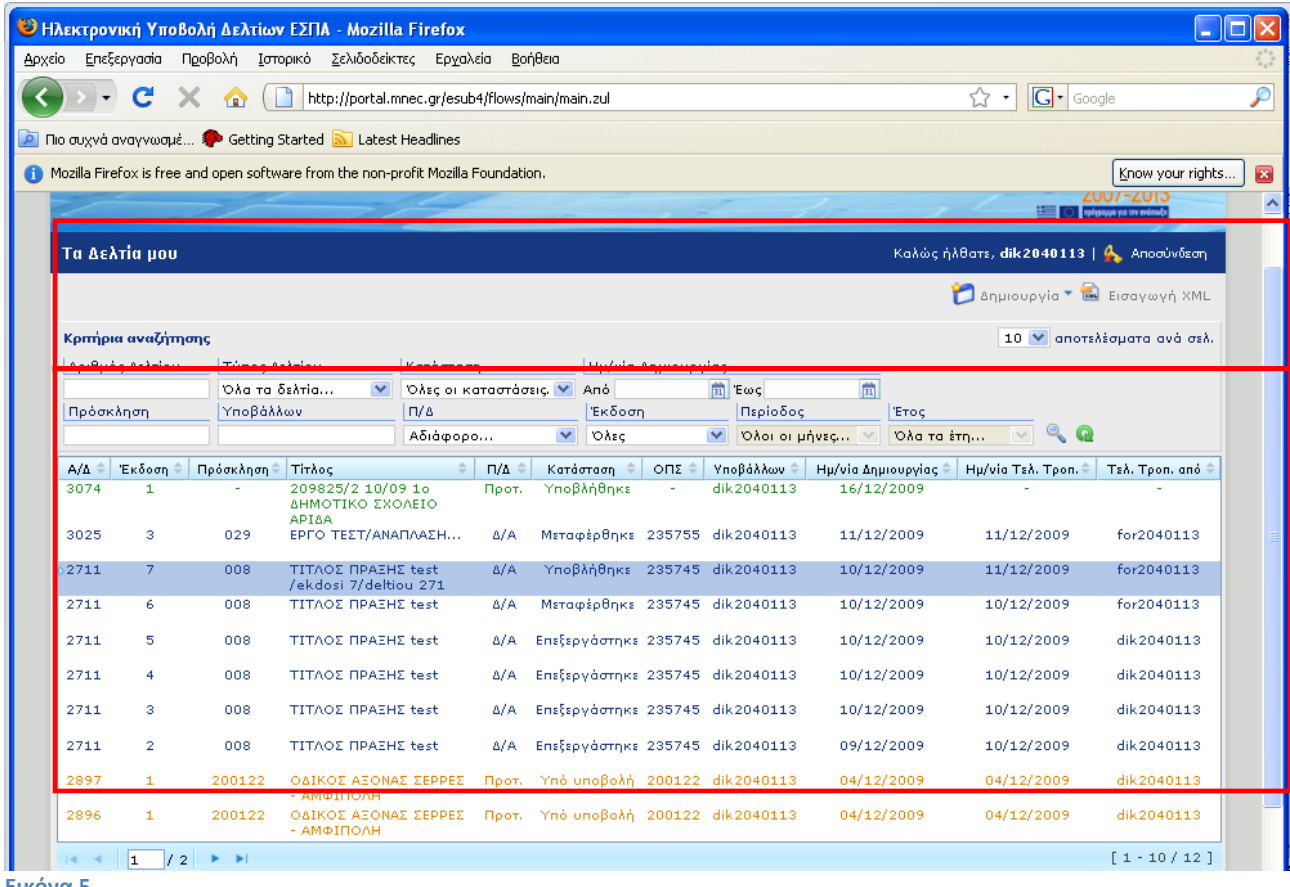

**Εικόνα 5**

Οι πληροφορίες που εμφανίζονται για κάθε δελτίο είναι:

![](_page_7_Picture_212.jpeg)

Σημειώνεται ότι κάθε εγγραφή στον κατάλογο έχει συγκεκριμένο χρώμα ανάλογα με το είδος δελτίου, π.χ. τα Δελτία Δήλωσης Δαπανών διακρίνονται με πράσινο χρώμα.

# **2.2.2 Περιορισμός εμφάνισης δελτίων με κριτήρια αναζήτησης:**

Ο χρήστης έχει τη δυνατότητα να περιορίσει τα δελτία που προβάλλονται στην αρχική σελίδα, σε εκείνα που πληρούν συγκεκριμένα κριτήρια. Ο χρήστης αφού εισάγει τα επιθυμητά κριτήρια, μπορεί να

εκτελέσει αναζήτηση μέσω του κουμπιού **... ......** Με το κουμπί **......................** ο χρήστης κάνει καθαρισμό των κριτηρίων που εισήγαγε.

Τα κριτήρια αναζήτησης είναι:

- **ΑΡΙΘΜΟΣ ΔΕΛΤΙΟΥ:** Επιλέγεται συγκεκριμένος α/α Δελτίου
- **ΤΥΠΟΣ ΔΕΛΤΙΟΥ:** Επιλέγεται συγκεκριμένος τύπος Δελτίου από τους διαθέσιμους στην εφαρμογή

τύπους (εικ.6)

![](_page_8_Picture_197.jpeg)

**ΚΑΤΑΣΤΑΣΗ ΔΕΛΤΙΟΥ:** Επιλέγεται η κατάσταση του προς αναζήτηση δελτίου (εικ.7)

![](_page_8_Figure_10.jpeg)

 **ΗΜΕΡΟΜΗΝΙΑ ΔΗΜΙΟΥΡΓΙΑΣ:** Εισάγεται περίοδος (Από….έως…) εντός της οποίας θα πρέπει να είναι η ημερομηνία δημιουργίας των δελτίων που θα εμφανιστούν.

**Π/Δ:** Επιλέγεται αναλόγως με το αν το αναζητούμενο δελτίο είναι προτεινόμενο (δηλ. είναι δελτίο

που υποβλήθηκε από το Δικαιούχο) ή είναι το δελτίο του Φορέα (εικ.8).

![](_page_8_Picture_198.jpeg)

- **ΕΚΔΟΣΗ:** Επιλέγεται η πρόσφατη ή όλες οι εκδόσεις του δελτίου
- **ΠΕΡΙΟΔΟΣ:** Επιλέγεται η περίοδος αναφοράς του δελτίου
- **ΕΤΟΣ:** Επιλέγεται το έτος αναφοράς του δελτίου

## **2.2.3 Ενέργειες σε δελτίο του καταλόγου**

Οι δυνατές ενέργειες σε κάθε έκδοση δελτίου εξαρτώνται από την κατάσταση της συγκεκριμένης έκδοσης και από το είδος του χρήστη (δικαιούχος ή χειριστής ΦΔ).

Ο χρήστης επιλέγει το δελτίο από τον κατάλογο των δελτίων της αρχικής σελίδας και πατώντας δεξί πλήκτρο σε οποιοδήποτε σημείο των εμφανιζομένων πληροφοριών έχει δυνατότητα για τις παρακάτω ενέργειες (εικ.9):

![](_page_9_Picture_136.jpeg)

**Εικόνα 9**

- **Διόρθωση** (μόνο σε κατάσταση δελτίου υπο υποβολή)
- **Επισκόπηση**
- **Νέα έκδοση**
- **Αντιγραφή**
- **Διαγραφή** (μόνο σε κατάσταση υπο υποβολή)
- **Εξαγωγή (**δυνατότητα εξαγωγής του δελτίου στους εξής τύπους αρχείων: Rtf, PD**F,** XML) (εικ.10)

![](_page_9_Picture_137.jpeg)

**Εικόνα 10**

Σημείωση: Ανάλογα με την κατάσταση του δελτίου, οι ενέργειες που δεν είναι επιτρεπτές από τον χρήστη εμφανίζονται απενεργοποιημένες.

# **2.3 Δημιουργία δελτίου**

Ο χρήστης έχει τη δυνατότητα να δημιουργήσει το δελτίο που επιθυμεί από την αρχική σελίδα επιλέγοντας «Δημιουργία» και το είδος του δελτίου (εικ. 11).

![](_page_10_Picture_176.jpeg)

Στην οθόνη εμφανίζεται το δελτίο προς συμπλήρωση.

Ανάλογα με το είδος του δελτίου (ΠΡΟΤ ή ΔΑ) υπάρχουν τα εξής είδη πεδίων:

- Πεδία λευκά τα οποία μπορούν να συμπληρωθούν από τον χρήστη,
- Πεδία γκρίζου χρώματος (display) ‐ συνήθως περιγραφές κωδικοποιημένων στοιχείων ‐ τα οποία συμπληρώνονται από το σύστημα μετά την συμπλήρωση των αντίστοιχων πεδίων κωδικών και τα οποία δεν είναι επεξεργάσιμα. Ειδικά σε έκδοση δελτίου είδος ΠΡΟΤ, όσα από τα πεδία αυτά είναι μοναδικά ορισμένα προσυμπληρώνονται από το σύστημα (π.χ. για το ΤΔΠ μόλις επιλεγεί η πρόσκληση η πρόσκληση, ή για ΔΔ μόλις επιλεγεί το υποέργο).

Μετά τη δημιουργία του δελτίου ο χρήστης έχει δυνατότητα για τις εξής ενέργειες: Έλεγχος‐Αποθήκευση‐ Υποβολή – Αρχική Σελίδα (εικ.12).

![](_page_10_Picture_177.jpeg)

#### **Εικόνα 12**

#### **Έλεγχος:**

Πατώντας το κουμπί γίνεται ο έλεγχος για την εγκυρότητα και πληρότητα των τιμών των πεδίων. Διενεργούνται οι σχετικοί έλεγχοι από την εφαρμογή και επισημαίνονται με κόκκινο τα πεδία στα οποία εντοπίζονται λάθη ή ελλείψεις.

#### **Αποθήκευση:**

Με την πρώτη αποθήκευση μετά και την εισαγωγή (επιλογή) της πρόσκλησης και του τίτλου της πράξης στο υπό δημιουργία δελτίο, η εφαρμογή δίνει το Α/Δ δελτίου και την έκδοσή του (εικ.13).

![](_page_10_Picture_178.jpeg)

Η αποθήκευση είναι δυνατή σε κάθε φάση και επιμέρους Τμήματα του Δελτίου. Η εφαρμογή επιβεβαιώνει την αποθήκευση με σχετικό μήνυμα (εικ.14).

![](_page_11_Picture_120.jpeg)

#### **Εικόνα 14**

#### **Υποβολή:**

Πατώντας το κουμπί «υποβολή» η εφαρμογή διενεργεί τους ελέγχους και υποβάλλει το δελτίο στον Φορέα διαχείρισης, οπότε η κατάσταση του δελτίου αλλάζει από «υπό υποβολή» σε «υποβλήθηκε».

#### **Αρχική σελίδα:**

Πατώντας το κουμπί ο χρήστης επιστρέφει στην αρχική σελίδα.

#### **2.4 Εισαγωγή XML**

Επιλέγοντας «εισαγωγή xml» ανοίγει σχετική φόρμα (εικ.15), όπου ο χρήστης με συγκεκριμένα βήματα υποβάλει το αρχείο XML, το οποίο επιθυμεί να εισάγει στο σύστημα. Η εφαρμογή τον καθοδηγεί σχετικά με το πώς θα εισαγάγει το xml αρχείο, αν θα το υποβάλει και με ποια μέθοδο.

![](_page_11_Picture_121.jpeg)

![](_page_11_Figure_11.jpeg)

## **2.5 Τεχνικό Δελτίο Πράξης**

Επιλέγοντας από την αρχική σελίδα «Δημιουργία/Τεχνικό Δελτίο Πράξης» (εικ.11), η εφαρμογή ανοίγει ένα κενό δελτίο έκδοσης 1 και είδος ΠΡΟΤ.

Το προς καταχώριση δελτίο στην εφαρμογή ηλεκτρονικής υποβολής έχει 6 τμήματα. Κάθε τμήμα έχει τη «δική του» οθόνη: Τμήμα Α ‐Ταυτότητα πράξης, Τμήμα Β –Φυσικό αντικείμενο, Τμήμα Γ –Δείκτες, Τμήμα Δ –Σκοπιμότητα, Τμήμα Ε –Ωριμότητα, Τμήμα ΣΤ –Χρηματοδοτικό σχεδιο (εικ.16)

![](_page_12_Picture_136.jpeg)

#### **Εικόνα 16**

Κατόπιν και με την επιλογή της κατάλληλης πρόσκλησης, το δελτίο προσυμπληρώνεται μόνο με τα κωδικοποιημένα στοιχεία, που ορίζονται **μοναδικά** στην πρόσκληση και ο χρήστης συνεχίζει με τη συμπλήρωση των υπολοίπων πεδίων του δελτίου του.

**Σημείωση: Ο χρήστης‐δικαιούχος «βλέπει», μέσω της ηλεκτρονικής υποβολής μόνο τις προσκλήσεις του συγκεκριμένου Φορέα Διαχείρισης με τις οποίες έχει συσχετισθεί** (εικ.17)**.** 

![](_page_13_Picture_31.jpeg)

### **2.6 Δελτίο Δήλωσης Δαπανών**

Επιλέγοντας από την αρχική σελίδα «Δημιουργία/ Δελτίο Δήλωσης Δαπανών» (εικ.11), ανοίγει ένα νέο κενό δελτίο.

Ο χρήστης συμπληρώνει τα πεδία: **Κωδ. Πράξης**, **Κωδ. Υποέργου**, οπότε ενημερώνονται αυτόματα τα υπόλοιπα στοιχεία ταυτότητας της πράξης (Επιχειρησιακό Πρόγραμμα, Άξονας Προτεραιότητας κοκ). Στη συνέχεια ορίζει την περίοδο αναφοράς του δελτίου (**μήνας – έτος**) και συμπληρώνει στοιχεία πρωτοκόλλου και συντάξαντα (εικ.18).

![](_page_14_Picture_157.jpeg)

#### **Εικόνα 18**

Στη συνέχεια επιλέγει **Προσθήκη** εγγραφής για να προχωρήσει στην καταχώρηση των παραστατικών. Η συμπλήρωση των εγγραφών συσχετισμού παραστατικών ακολουθεί την λογική του αντίστοιχου εντύπου του Συστήματος Διαχείρισης και Ελέγχου.

Ορισμένα στοιχεία έρχονται από το σύστημα με βάση το MIS και υποέργο (π.χ. ΑΦΜ Αναδόχου) ενώ τα κωδικοποιημένα, όπως το είδος παραστατικού, επιλέγονται από κατάλληλη λίστα.

Παραστατικά που έχουν ήδη δηλωθεί σε προηγούμενο μηνιαίο του ίδιου υποέργου και έχουν ακόμη υπόλοιπο ποσό είναι διαθέσιμα για να συσχετιστούν (εικ.19). Λανθασμένες εγγραφές εντοπίζονται και ο χρήστης ενημερώνεται προκειμένου να τις διορθώσει κατάλληλα (εικ.20).

![](_page_15_Picture_34.jpeg)

![](_page_15_Picture_35.jpeg)

**Εικόνα 20**

Ο έλεγχος της φόρμας εμφανίζει επιπλέον μηνύματα για τυχόν σφάλματα συμπλήρωσης και προτρέπει τον χρήστη να τα διορθώσει. Το δελτίο θα πρέπει να μην εμφανίζει τέτοια σφάλματα προκειμένου να μεταφερθεί στο ΟΠΣ.

![](_page_16_Picture_42.jpeg)